# FLORISSANT FIRE PROTECTION DISTRICT

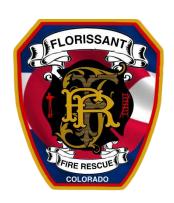

# **ZOOM MEETINGS**

#### ATTENDEE INSTRUCTIONS

## Meeting requires authentication to join

To ensure The Florissant Fire Protection District board meetings are a secure and safe setting, when joining a Zoom meeting the security setting "Only authenticated users can join" is now enabled for all Zoom meetings going forward.

Now, when joining a Zoom Meeting hosted by the FFPD you will be required to sign into a Zoom account before you are allowed to join the meeting. When you click the URL to join a scheduled meeting a window will pop up that says, 'This meeting is for authorized users only' asking you to 'Sign in to Join'.

## This meeting is for authorized attendees only

Please sign into Zoom with an email address authorized for joining this meeting.

You will need to click 'Sign in to Join' and then:

- A) Sign into a Zoom account you already have using your existing username and password OR
- B) Sign up for a new Zoom Account (Free)
  OR
- C) Call in by Phone

## To join the meeting using an existing Zoom Account

Click the Meeting URL (link), on the pop-up window click 'Sign in to Join', then follow the steps below to join the meeting.

- 1) Click the Meeting URL (link) to Join a Meeting
- 2) Enter your Name to Join the Meeting

#### Join Meeting

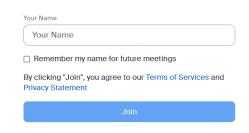

3) You will get a pop-up on the screen

This meeting is for authorized attendees only
Please sign into Zoom with an email address authorized for joining this meeting.

4) Click 'Sign Into' Zoom

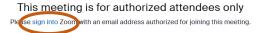

5) Sign into your Zoom Account

# Sign In

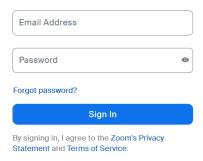

6) It should allow you to join, if not, go back to the Meeting and Click the Meeting URL Link and join the meeting

## To join the meeting by creating a new (Free) Zoom Account:

Click the Meeting URL (link), on the pop-up window click 'Sign in to Join', then follow the steps below to create a new account

- Click the Meeting URL (link) to Join a Meeting
- 2) Enter your Name to Join the Meeting

### Join Meeting

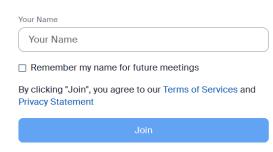

3) You will get a pop-up on the screen

This meeting is for authorized attendees only Please sign into Zoom with an email address authorized for joining this meeting.

4) Click 'Sign Into' Zoom

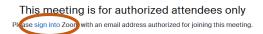

5) Click "Sig Up for Free." In the upper right corner of the screen

| New to Zoom? Sign Up Free | Support | English V |
|---------------------------|---------|-----------|
|                           |         |           |
|                           |         |           |
|                           |         |           |

6) Enter your Birth Year

# Verify Your Age

Please confirm your birth year. This data will not be stored.

Birth Year

Continue

7) Enter your Email Address

## Let's Get Started

| Email Address                                                               |  |
|-----------------------------------------------------------------------------|--|
| Please enter a valid email address.                                         |  |
| Continue                                                                    |  |
| By proceeding, I agree to Zoom's Privacy<br>Statement and Terms of Service. |  |
| Or sign up with                                                             |  |

8) Verify code sent to your email address

#### Check Your Email For A Code

| ease enter the verification code sent to your email address frabjous3377@gmail.com |
|------------------------------------------------------------------------------------|
| ⊙ 07:52                                                                            |
| Verify                                                                             |

9) Create your FREE Account

# Create Your Account Enter your full name and password.

| First Name                                                                                                    |
|----------------------------------------------------------------------------------------------------|
|                                                                                                    |
| Last Name                                                                                                    |
|                                                                                                    |
| Password                                                                                                    |
|                                                                                                    |
| Confirm Password                                                                                                    |
| For Educators: Check here if you are signing up on behalf of a school or other organization that provides educational services to children under the age of 18 |
| Continuo                                                                                                    |

10) Go back to the Meeting and Click the Meeting URL Link and join the meeting